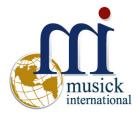

# **Bank Change Utility**

Version 6.9.0 By Musick International, Inc.

#### **Overview**

The Bank Change Utility allows you to change Sage Bank Codes throughout the Sage 300 database. Other modules updated by this utility include Accounts Payable, Accounts Receivable, Inventory Control, Order Entry, Purchase Orders, Canadian Payroll and US Payroll.

Please contact Musick International for compatibility to third party products.

| 🌍 Bank Change      | √6.9.0 2022-01-20                         | × |
|--------------------|-------------------------------------------|---|
| Company            | [SAMLTD] Sage 2022 Sample Company Limited | • |
| Bank:<br>New Bank: | CCB                                       |   |
|                    | Replace Bank                              | < |
|                    |                                           |   |

## **Compatibility**

Compatible with Sage 300 2022, 2021, 2020, 2019, 2018, 2017, 2016, 2014, 2012, v6.0.

#### **Requirements**

Bank Change Utility requires DataCHECK or FixIT Professional. If you do not own FixIT, contact Musick International for your complimentary activation code for DataCHECK.

#### **Installation**

Download and install the latest release of either FixIT Professional or DataCHECK. In the folder where FixIT is installed (default is C:\FixITcc), run the install program "BankChangeInstall.exe". We recommend running the install using "Run as Administrator".

# **Connect FixIT Professional or DataCHECK**

The Bank Change Utility uses FixIT Professional or DataCHECK for connection to the company database. If the database has not yet been defined, start FixIT/DataCHECK and verify the connection to the company. If the company is not listed on the "Validate" screen, select the "Locate" icon on the left toolbar, change to "Locate Data" using "FixIT Path" as the default, and click "New" to add a new connection to the company database. "Apply" the changes and verify the database is available.

### **Starting Bank Change Utility**

Launch the BankChange.exe from "Start" – "Programs" – "Musick International" – "Bank Change". The utility's main window looks like this:

| 🌍 Bank Change      | √6.9.0 2022-01-20                         | × |
|--------------------|-------------------------------------------|---|
| Company            | [SAMLTD] Sage 2022 Sample Company Limited | • |
| Bank:<br>New Bank: | CCB CITYBANK                              |   |
|                    | Replace Bank                              |   |
|                    |                                           |   |

Select the company. If the company is not in the list, refer to "Connect FixIT Professional or DataCHECK" above.

#### **Change Bank Code**

Select the Bank to change with the "Bank" field.

Now enter the desired bank code in the "New Bank" field. The bank code field has a maximum of 8 characters that can contain upper case alpha characters or numbers. Spaces and special characters are not allowed.

Note: invalid special characters will automatically be removed: - \* . //() #

Click on the "Replace Bank" button and this screen will be displayed:

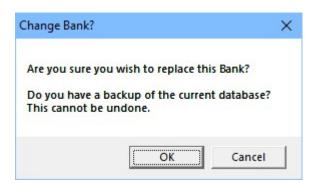

Make sure to have a backup of the data before changing bank codes. If you have a backup, click "OK".

The results of this process are saved in the Bank Change log file located where the "Bank Change Utility" program is installed. The log file name will be similar to "BankChange - [SAMINC] Sample Data 2021330 - 101759.LOG." Examine the log file to confirm that the bank code was changed successfully. When complete, we recommend running Sage Data Integrity.

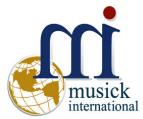

Thank you for selecting Musick International, Inc.

Support@Musick-Int.com 719-395-4124 www.Musick-Int.com

Copyright 2022 Musick International, Inc. FixIT  $^{TM}$  is a registered trademark of Musick International, Inc.